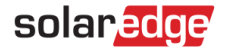

# **デザイナーを用いてイールドファクターロスを避ける方法**

# **ソーラーエッジシステムにおけるイールドファクターロスの背景**

適切に設計された太陽光発電システムは、物理的方向と太陽の向きを考慮してストリングが構成されており、可能な限り発電を最大化する ようにモジュールが配置されています。ソーラーエッジパワーオプティマイザは、ストリング内で"チーム"として機能するように設計されています。1 枚または複数のモジュールの設置条件が悪くなると、最大限の電力を発電することができなくなります。このようなモジュールがストリングに与え る悪影響に対して、パワーオプティマイザーは動的に対応し、ストリング全体に対する悪影響を排除します。この継続的なバランス調整により、 システムが継続して最適なパフォーマンスを発揮することができます。

## **デザイナーでイールドファクターロスを特定する**

太陽光発電システムの発電がイールドファクターロスにより減少した場合、[概要&レポート] タブのシステムロスダイアグラムがイールドファクター ロスの程度を示します。

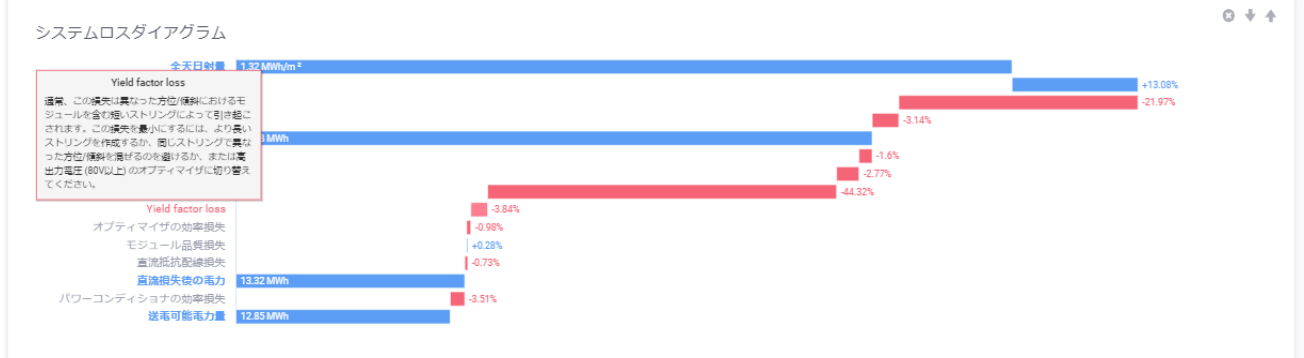

図 1:イールドファクターロスの例

- **損失項目にマウスポインタを合わせると、デザイナーはその損失の原因を詳細に示すツールチップを表示します。**
- イールドファクターロスが高い場合、デザイナーは**概要&レポート**タブの上部に通知を表示します

通知

● 警告:このデザインには3.84%のイールドファクターロスがあります。これを最小化する方法についてはこちらをお読みください

図 2:イールドファクターロスの通知

# **システム設計とイールドファクターロス**

太陽光発電システムを適切に設計することにより、環境条件がストリング全体への日射量に大きく影響する場合に発生するイールドファクター ロスを回避または低減が可能となります。

イールドファクターロスは以下のような条件で発生します。

- サイトに隣接する物体が、ストリングの一部に過度の、また不均一な陰を作る
- 太陽光発電システムが非常に短いストリングを不均一、または複数の方向に設置している

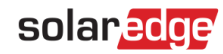

#### **過剰で不均一な影の影響によるイールドファクターロス**

[図](#page-1-0) 3 にあるように、ストリングにおける数個のモジュールに不均一な陰ができると、日陰になったモジュールの発電量は日陰の影響を受けない モジュールに比べて少なくなります。発電量の低下とストリングの他の部分への悪影響を緩和するために、影のないモジュールに取り付けられた パワーオプティマイザーは、その出力電圧を増加させます。しかし、パワーオプティマイザが最大出力電圧に達すると、イールドファクターロスが起 こることがあります。

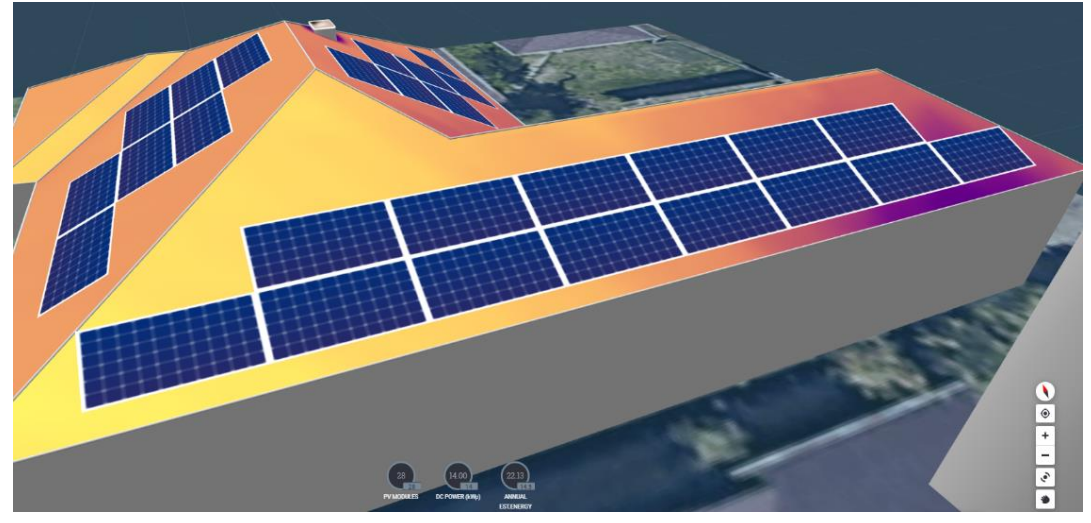

<span id="page-1-0"></span>図 3:障害物による陰の例

### **複数の方向に設置された短いストリングによるイールドファクターロス**

[図](#page-1-1) 4 にあるように、1 つのストリングを複数の方向に配置したデザインでは、1 つの面が 1 日の大半で高照度にさらされ、もう 1 つの面が低 照度にさらされた場合、低照度にさらされたモジュールの発電量は少なくなります。このような長い期間、発電量の低下や他のストリングへの 悪影響を緩和するために、高照度にさらされるモジュールに取り付けられたパワーオプティマイザーは、その出力電圧を増加させます。しかし、 パワーオプティマイザが最大出力電圧に達すると、イールドファクターロスが起こることがあります。

<span id="page-1-1"></span>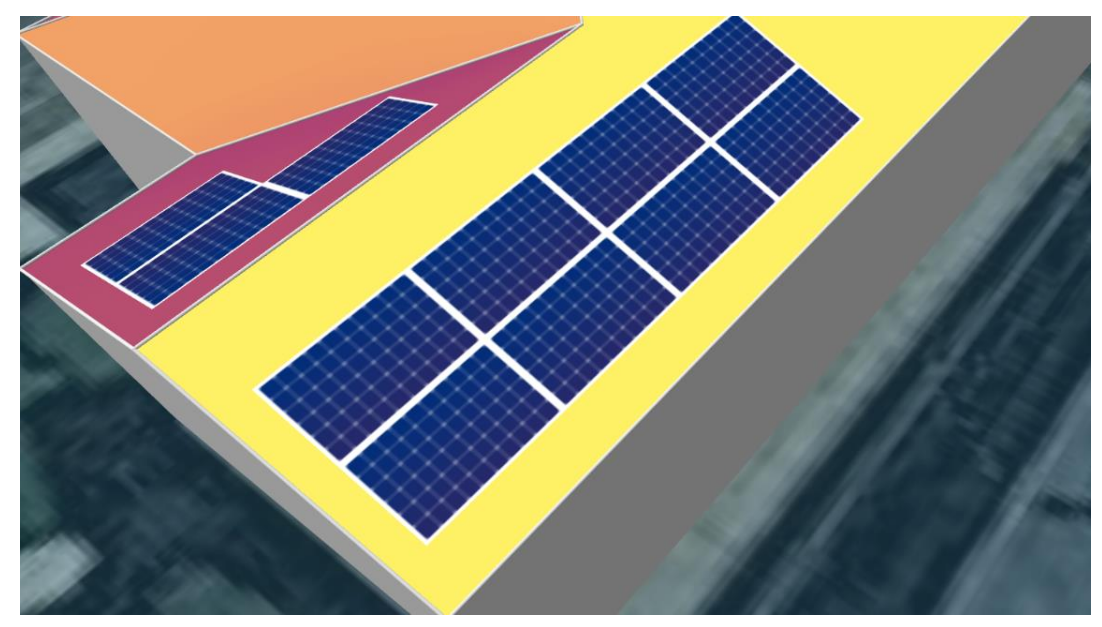

図 4:複数の面に設置されたストリング例

### solaredge

#### **イールドファクターロスを減らすためのシステム設計の改善**

イールドファクターロスの発生を抑えるためには、以下のような方法でシステム設計を変更することが考えられます。

- より高い出力電圧を持つパワーオプティマイザと交換する。例えば、60V の最大出力電圧を持つ P370 パワーオプティマイザを 80V の 最大出力電圧を持つ P505 パワーオプティマイザと交換します
- モジュールのレイアウトを再設計し、過剰な影を作る障害物の影響を避ける
- 可能であれば、ストリングを長くする
- モジュールの設置面ごとにストリングを分ける。この際、最小ストリング長の要件を満たしていることを確認してください

#### **デザイナー上でのパワーオプティマイザの変更**

- **ストリングで使用されるオプティマイザをより高い出力電圧を持つオプティマイザと交換する方法:**
- 1. デザイナーの**電気設計**タブを開き、どのストリングが上記の事例に相当するか検討します。
- 2. パワーオプティマイザを取り替えたいストリングまたはパワーコンディショナを選択します。パワーオプティマイザの選択ツールが上部ツールバー の中央に現れます。

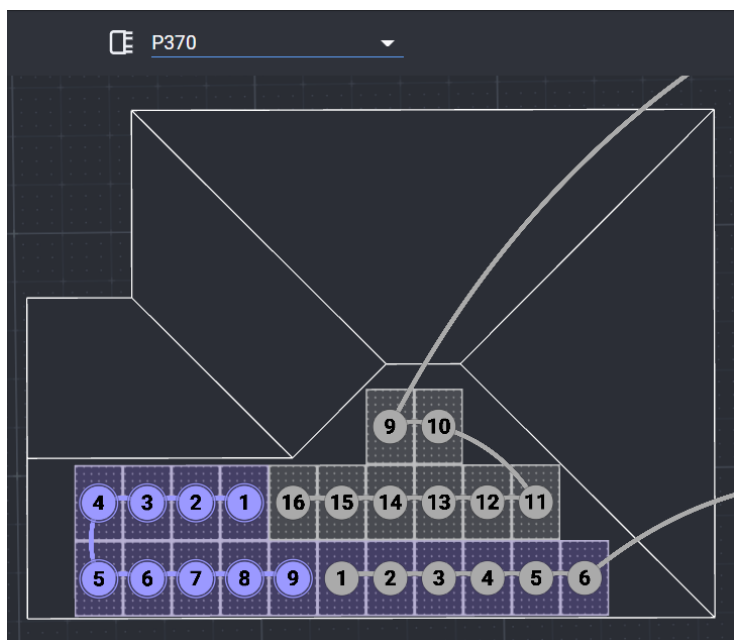

図 5: ストリングとパワーコンディショナの選択

3. パワーオプティマイザのドロップダウンリストから、希望のパワーオプティマイザのモデルを選択します。

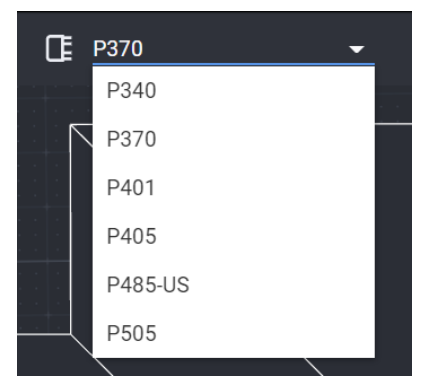

図 6: パワーオプティマイザの交換

4. デザイナーの**概要&レポート**タブを開き、**イールドファクター ロス**が減っているか無くなっていることを確認してください。